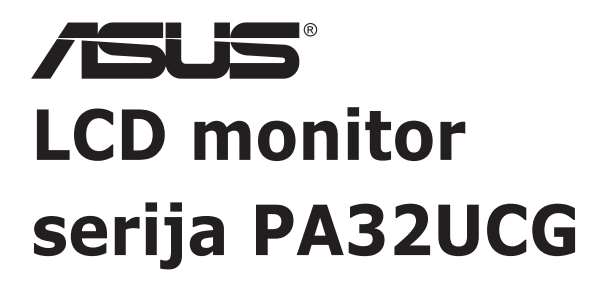

# *Korisnički vodič*

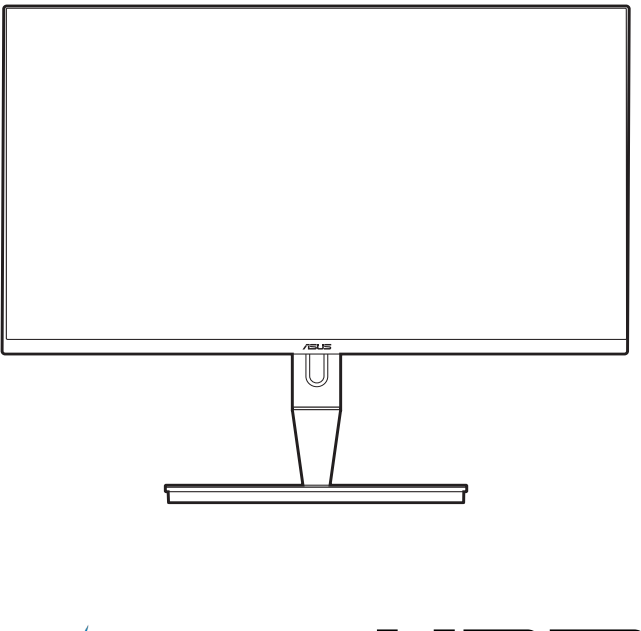

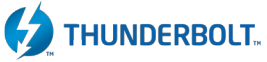

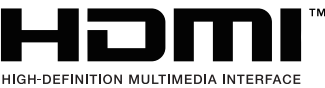

Prvo izdanje

Siječani 2021.

#### **Autorska prava © 2021 ASUSTeK COMPUTER INC. Sva prava pridržana.**

Niti jedan dio ovog priručnika, uključujući u njemu opisane proizvode i softver, ne smije se reproducirati, emitirati, prepisivati, pohranjivati na sustave za pretraživanje ili prevoditi na bilo koji jezik u bilo kojem obliku ili na bilo koji način, osim kroz dokumentaciju koju kupac čuva u svrhu sigurnosnog kopiranja, osim uz izričitu dozvolu tvrtke ASUSTeK COMPUTER INC. ("ASUS").

Jamstvo ili usluga za proizvod neće biti nastavljani ako se: (1) proizvod popravi, modificira ili promijeni, a da taj popravak, modifikaciju ili promjenu nije pismeno odobrio ASUS; ili (2) serijski broj proizvoda ošteti ili nestane.

ASUS DAJE OVAJ PRIRUČNIK "U VIĐENOM STANJU" BEZ IKAKVIH JAMSTAVA, BILO IZRIČITIH ILI PODRAZUMIJEVANIH, ŠTO UKLJUČUJE, ALI NIJE OGRANIČENO PODRAZUMIJEVANIM JAMSTVIMA ILI UVJETIMA UTRŽIVOSTI ILI PRIMJERENOSTI ZA ODREĐENU SVRHU. NI U KOJEM SLUČAJU ASUS, NJEGOVI DIREKOTRI, SLUŽBENICI, ZAPOSLENICI ILI AGENTI NE MOGU BITI ODGOVORNI ZA BILO KAKVU NEIZRAVNU, POSEBNU, SLUČAJNU ILI POSLJEDIČNU ŠTETU (UKLJUČUJUĆI ŠTETU ZBOG GUBITKA ZARADE, POSLA, UPORABLJIVOSTI ILI PODATAKA, PREKIDA POSLA I SLIGNOG), ČAK I AKO JE ASUS PRIJE BIO OBAVIJEŠTEN O MOGUĆNOSTI TAKVIH ŠTETA UZROKOVANIH KVAROVIMA ILI GREŠKAMA U OVOM PRIRUČNIKU ILI PROIZVODU.

TEHNIČKI PODACI I INFORMACIJE SADRŽANE U OVOM PRIRUČNIKU SLUŽE U SVRHU INFORMIRANJA I PODLOŽNE SU PROMJENI U BILO KOJEM TRENUTKU BEZ PRETHODNE NAJAVE I NE SMIJU SE SMATRATI OBAVEZOM OD STRANE TVRTKE ASUS. ASUS NE PREUZIMA ODGOVORONOST ZA BILO KAKVE GREŠKE ILI NETOČNOSTI KOJE SE MOGU PRONAĆI U OVOM PRIRUČNIKU, UKLJUČUJUĆI PROIZVODE I SOFTVER KOJI SU U NJEMU OPISANI.

Proizvodi i imena korporacija spomenuti u ovom priručniku mogu i ne moraju biti registrirane trgovačke marke ili autorska prava tih tvrtki i koriste se samo u svrhu prepoznavanja i objašnjavanja na korist njihovih vlasnika bez ikakve namjere povrede njihovih prava.

# Sadržaj

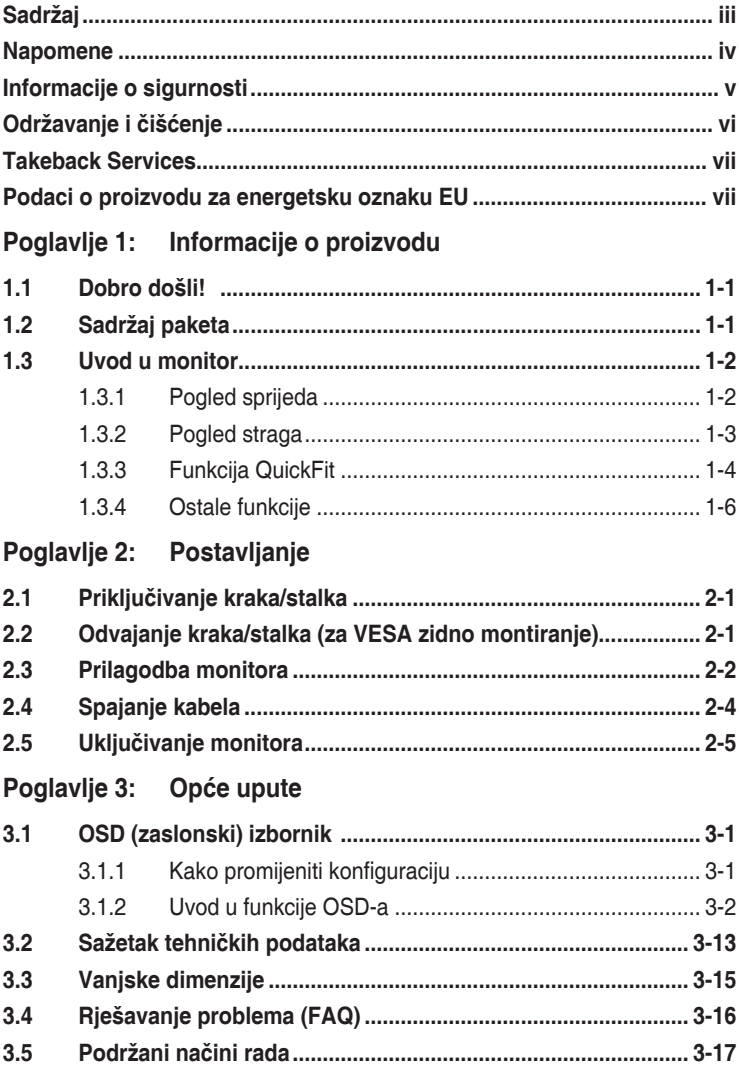

### <span id="page-3-0"></span>**Napomene**

### **Izjava FCC-a (američke Savezne komisije za komunikacije)**

Ovaj uređaj sukladan je s 15. dijelom pravila američke Savezne komisije za komunikacije. Za rad postoje dva uvjeta:

- Ovaj uređaj ne smije uzrokovati štetne smetnje
- Ovaj uređaj mora podnijeti sve smetnje, uključujući smetnje koje uzrokuju neželjeni rad.

Ova oprema testirana je i zaključeno je da je sukladna unutar zahtjeva za digitalne uređaje Klase B sukladno s 15. dijelom pravila američke Savezne komisije za komunikacije. Ti su zahtjevi osmišljeni kako bi se pružila razumna zaštita protiv štetnih smetnji u nastanjenom području. Ova oprema stvara, koristi i može zračiti radio-frekvencijsku energiju i, ako nije ispravno instalirana u skladu s uputama, može uzrokovati štetne smetnje radio komunikaciji. Međutim, nema jamstva da do takvih smetnji neće doći u bilo kojoj određenoj instalaciji. Ako ova oprema uzrokuje štetne smetnje radio ili TV prijemu, što se može odrediti isključivanjem i uključivanjem opreme, korisniku preporučujemo da smetnje ispravi na jedan od sljedećih načina:

- Preusmjerenje ili premještaj prijamne antene.
- Povećanje razmaka između opreme i prijemnika.
- Spajanje opreme na drugi, a ne isti izvor struje na koji je spojen i prijemnik.
- Kontaktiranje trgovca ili iskusnog radio/TV servisera radi pomoći.

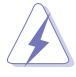

Uporaba zaštićenog kabela za povezivanje monitora s grafičkom karticom obavezna je kako bi se osigurala sukladnost s pravilima FCC-a. Promjene ili modifikacije ove jedinice koje nisu izričito odobrene od strane djelomično odgovorne za sukladnost mogu poništiti korisnikovo pravo na rad s opremom.

### Izjava kanadskog Ureda za komunikacije

Ova digitalna sprava ne premašuje Klasu B ograničenja emisije radio buke digitalnih sprava istaknutu u Pravilima o radio smetnji kanadskog Ureda za komunikacije.

Ova digitalna sprava klase B sukladna je s kanadskim ICES-003.

This Class B digital apparatus meets all requirements of the Canadian Interference - Causing Equipment Regulations.

<span id="page-4-0"></span>Cet appareil numérique de la classe B respecte toutes les exigences du Réglement sur le matériel brouiller du Canada.

# **Informacije o sigurnosti**

- Prije postavljanja monitora, pažljivo pročitajte dokumentaciju priloženu u paketu.
- Kako biste spriječili opasnost od požara ili strujnog udara, ne izlažite monitor kiši ili vlazi.
- Nikada ne otvarajte okvir monitora. Opasan visoki napon unutar monitora može uzrokovati ozbiljne ozljede.
- Ako se napajanje pokvari, ne popravljajte ga sami. Kontaktirajte kvalificirane tehničare ili trgovinu.
- Prije korištenja proizvoda provjerite jesu li sve kabeli ispravno spojeni i da kabeli napajanja nisu oštećeni. Ako primijetite ikakvo oštećenje, odmah kontaktirajte trgovca.
- Utori i otvori na stražnjoj i gornjoj strani okvira monitora služe za prozračivanje. Ne blokirajte te utore. Nemojte smjestiti proizvod blizu ili na radijator ili bilo koji izvor topline ako nemate dobru ventilaciju.
- Monitor treba spajati samo na izvor struje naznačen na oznaci. Ako niste sigurni koju vrstu izvora napajanja imate kod kuće, konzultirajte se s trgovcem ili opskrbljivačem električne energije.
- Koristite prikladan strujni utikač sukladan s lokalnim standardom struje.
- Nemojte preopterećivati letvice ili produžne kabele. Preopterećivanje može uzrokovati požar i strujni udar.
- Izbjegavajte prašinu, vlagu i ekstremne temperature. Nemojte stavljati monitor na mjesto gdje se može smočiti. Stavite monitor na stabilnu površinu.
- Izvadite kabel napajanja iz struje za vrijeme grmljavinske oluje ili ako ga duže vrijeme ne planirate koristiti. Tako ćete zaštiti monitor od oštećenja uzrokovanog izbojima napona.
- Nemojte gurati predmete i ne prolijevajte tekućinu u utore na okviru monitora.
- Kako bi monitor radio kako treba, koristite ga samo s računalima s certifikatom UL koja imaju ispravno konfigurirane utičnice označene sa 100-240V AC (izmjenična struja).
- Ako naiđete na tehničke probleme s monitorom, kontaktirajte kvalificiranog servisera ili trgovca.
- Prilagodba glasnoće i ekvilizatora na drukčije postavke u odnosu na središnji položaj mogu uzrokovati povećanje izlaznog napona na slušalicama i povećanje razine zvučnog pritiska.

<span id="page-5-0"></span>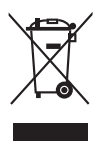

Simbol prekrižene kante za smeće s kotačem ukazuje da se proizvod (električni, elektronički i baterija koja sadrži živu) ne smije odlagati s općim otpadom. Provjerite lokalna pravila o odlaganju elektroničkih proizvoda.

# **Održavanje i čišćenje**

- Prije podizanja ili premještanja monitora, najbolje je prvo izvaditi kabele i kabel napajanja. Poštujte pravila ispravnog podizanja tereta kada premještate monitor. Dok podižete ili nosite monitor, držite ga za rubove. Ne podižite zaslon držeći postolje ili kabel.
- Čišćenje. Isključite monitor i izvadite kabel napajanja. Očistite površinu monitora neabrazivnom tkaninom koja ne ostavlja dlačice. Teže mrlje možete ukloniti tkaninom ovlaženom blagim sredstvom za čišćenje.
- Izbjegavajte sredstva za čišćenje koja sadrže alkohol i aceton. Koristite sredstvo za čišćenje namijenjeno monitorima. Nemojte prskati sredstvo za čišćenje izravno na monitor jer može iscuriti u monitor i uzrokovati strujni udar.

### **Sljedeći su simptomi monitora normalni:**

- Možda ćete vidjeti neujednačenu svjetlinu na zaslonu ovisno o uzorku radne površine koji koristite.
- Kada se ista slika prikazuje satima, nakon promjene slike možda će biti vidljiva slika koja ostaje od prethodnog zaslona. Slika će se polagano oporavljati ili na nekoliko sati isključite monitor.
- Kada zaslon postane crn, bljesne ili više ne radi, kontaktirajte trgovca ili servisni centar kako bi ga popravili. Nemojte sami popravljati zaslon!

### **Standardi korišteni u ovom priručniku**

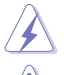

UPOZORENJE: Informacija kako biste spriječili ozljedu dok obavljate zadatak.

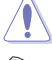

OPREZ: Informacija kako biste spriječili oštećenje komponenti dok obavljate zadatak.

VAŽNO: Informacija koju MORATE uvažiti kako biste dovršili zadatak.

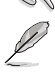

NAPOMENA: Savjeti i dodatne informacije koje pomažu u obavljanju zadatka.

### <span id="page-6-0"></span>**Gdje mogu pronaći još informacija**

U sljedećim izvorima potražite dodatne informacije, novosti o proizvodu i ažuriranja softvera.

#### **1. ASUS web mjesta**

ASUS web mjesta širom svijeta pružaju aktualne informacije o hardverskim i softverskim proizvodima tvrtke ASUS. Pogledajte http://www.asus.com.

### **2. Dodatna dokumentacija**

U paketu s vašim proizvodom možda je sadržana dodatna dokumentacija koju je dodao vaš trgovac. Ti dokumenti nisu dio standardnog paketa.

# **Takeback Services**

ASUS recycling and takeback programs come from our commitment to the highest standards for protecting our environment. We believe in providing solutions for our customers to be able to responsibly recycle our products, batteries and other components as well as the packaging materials.

Please go to http://csr.asus.com/english/Takeback.htm for detail recycling information in different region.

### **Podaci o proizvodu za energetsku oznaku EU**

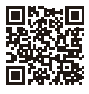

PA32UCG

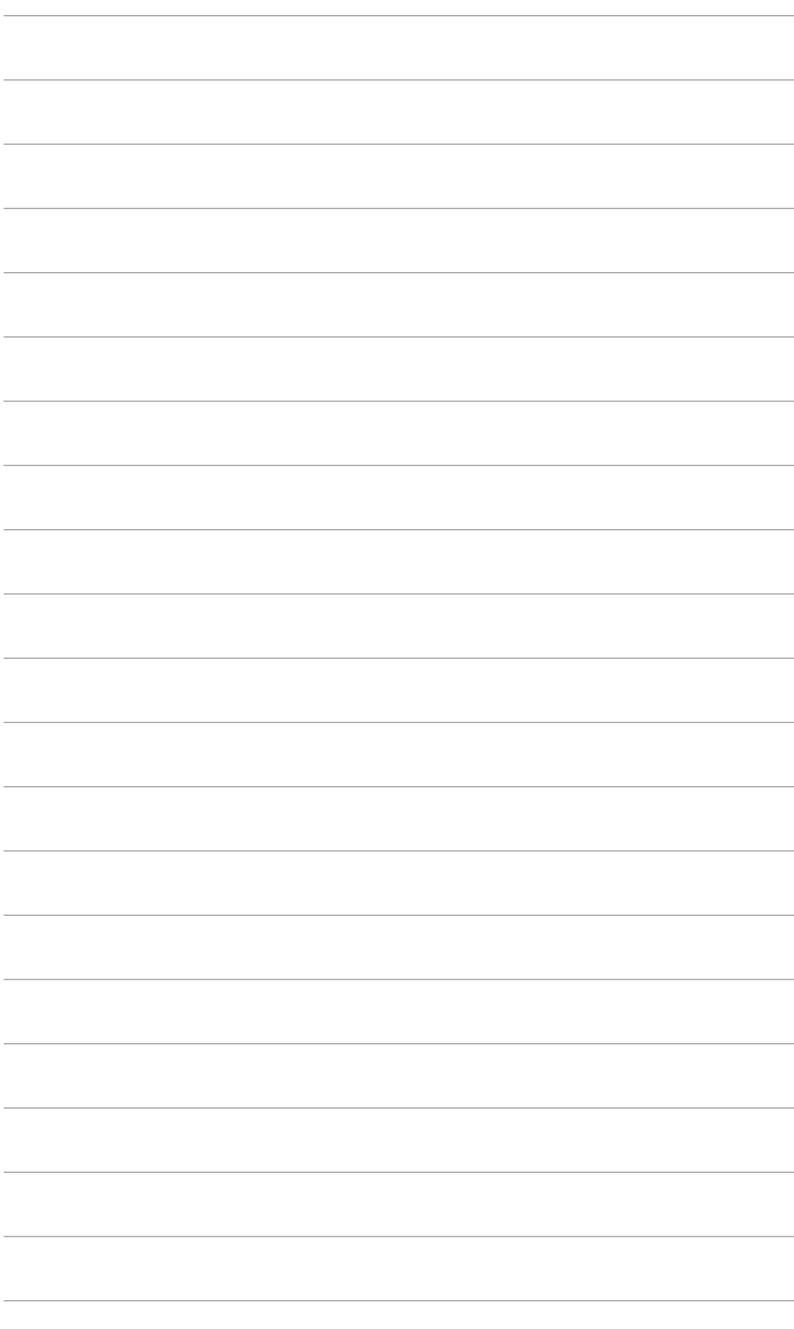

# <span id="page-8-0"></span>**1.1 Dobro došli!**

Hvala vam na kupnji ASUS® LCD monitora!

Najnoviji LCD monitor širokog zaslona tvrtke ASUS ima širi, svjetliji i kristalno čisti zaslon, a pruža i mnoštvo značajki koje poboljšavaju iskustvo gledanja.

Uz te značajke, s monitorom možete uživati u predivnom vizualnom iskustvu!

# **1.2 Sadržaj paketa**

Provjerite jeste li u paketu dobili sljedeće stavke:

- $\checkmark$  I CD monitor
- $\checkmark$  Postolje monitora
- Vodič za brzi početak rada
- $\checkmark$  Jamstvenu karticu
- $\checkmark$  Kabel napajanja
- $\checkmark$  HDMI kabel
- USB Type-C u Type-A kabel
- $\checkmark$  Thunderbolt kabel (40 Gbps)
- $\checkmark$  DisplayPort kabel
- $\checkmark$  Izvještaj testiranja kalibracije boje
- Poklopac ulaznih/izlaznih priključaka
- $\checkmark$  Kalibrator boje (samo za PA32UCG-K)
- $\checkmark$  Poklopac

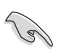

Ako je bilo koja od gore navedenih stavki oštećena ili nedostaje, odmah kontaktirajte trgovinu.

# <span id="page-9-0"></span>**1.3 Uvod u monitor**

### **1.3.1 Pogled sprijeda**

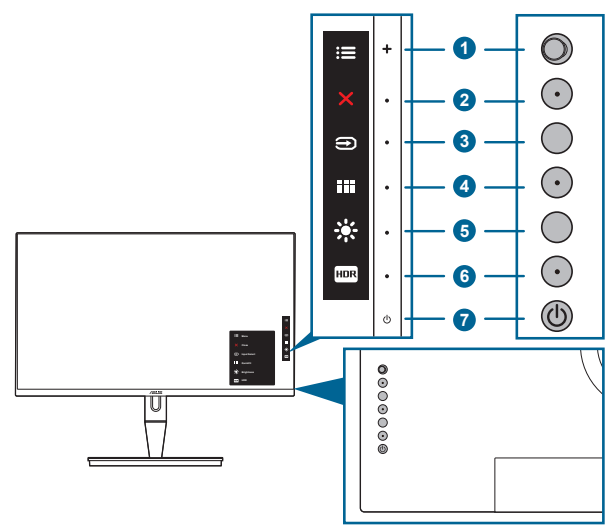

- 1. Gumb izbornika (petosmjerni):
	- Pritisnite ovaj gumb kako biste aktivirali OSD izbornik.
	- Pokreće odabrane stavke OSD izbornika.
	- Povećava/smanjuje vrijednosti ili pomiče vaš odabir gore/dolje/lijevo/ desno.
- 2.  $\times$  Gumb zatvaranja:
	- Izlazi iz OSD izbornika.
	- Uključuje i isključuje funkciju Zaključavanja tipki dugim pritiskom od 5 sekundi.
- 3. Gumb odabira ulaza:
	- Odabire dostupne ulazne izvore.

Pritisnite  $\bigcirc$  qumb (gumba za izbor ulaza) kako biste prikazali HDMI-1, HDMI-2, HDMI-3, Thunderbolt, DisplayPort signale nakon povezivanja HDMI/ DisplayPort/Thunderbolt kabela s monitorom.

- 4 **Hi** Gumb QuickFit:
	- Ovo je tipkovni prečac za aktiviranje funkcije QuickFit namijenjene poravnavanju.
	- Funkcija QuickFit sadrži 5 tipova uzoraka za poravnavanje. (Pogledajte 1.3.3 kako biste saznali više o funkciji QuickFit).
- <span id="page-10-0"></span> $5 \times$  Prečica 1
	- Zadano: Tipkovni prečac za Svjetlinu
	- Za promjenu funkcije tipkovnog prečaca idite na izbornik Prečica > Prečica 1.
- 6. **FIDR** Prečica 2
	- Zadano: Tipkovni prečac za HDR
	- Za promjenu funkcije tipkovnog prečaca idite na izbornik Prečica > Prečica 2.
- 7. **C** Gumb napajanja/Indikator napajanja
	- Ukliučuje/iskliučuje monitor.
	- Definicija boja indikatora napajanja prikazana je u tablici ispod.

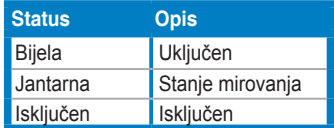

### **1.3.2 Pogled straga**

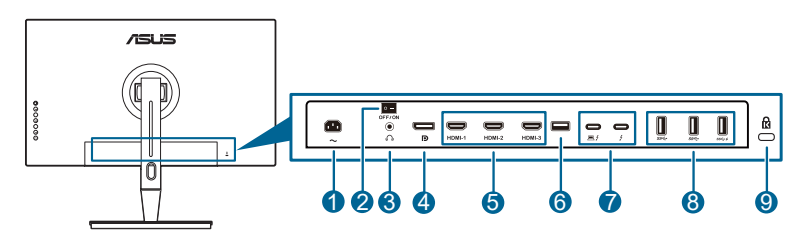

- **1. AC-IN priključak**. Priključak služi za kabel napajanja.
- **2. Glavni prekidač**. Pritisnite prekidač kako biste uključili / isključili napajanje.
- **3. Utičnica za slušalice**.
- **4. DisplayPort ulaz**. Ovaj priključak služi za povezivanje DisplayPort kompatibilnog uređaja.

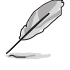

Zadana postavka za Prijenos na DisplayPort u OSD izborniku je DisplayPort 1.2. Možete je promijeniti u DisplayPort 1.1 ili DisplayPort 1.4 DSC kada je izlazni signal uređaja DisplayPort 1.1 ili DisplayPort 1.4 DSC.

**5. HDMI priključak**. Ovi priključci služe za povezivanje s HDMI kompatibilnim uređajem.

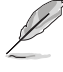

HDMI-1 priključak je HDMI2.1. HDMI-2/HDMI-3 priključak je HDMI2.0. HDMI-2 priključak posebno podržava nedefinirani broj HDMI1.4 EDID uređaja. Za optimalni EDID 5 sekundi pritisnite i držite gumb "Odabir ulaza".

**6. USB 2.0 Type A**. Ovo je isključivo servisni priključak.

<span id="page-11-0"></span>**7. Thunderbolt**. Ovi priključci služe za povezivanje s uređajima kompatibilnim s Thunderbolt. Ovi priključci konsolidiraju prijenos podataka, video izlaz (najveća podržana razlučivost: 3840 x 2160 na 144 Hz) i punjenje u jednu kompaktnu priključnicu (priključak  $\Box$ pruža maksimalnu isporuku snage od 60 W (5 V /

3 A, 9 V / 3 A, 15 V / 3 A, 20 V / 3 A), a drugi priključak pruža 15 W (5 V /

3 A).). Prvi priključeni priključak prepoznat će se kao ulazni izvor. Drugi služi samo za izlaz DisplayPort signala kojeg se može omogućiti za podržavanje Thunderbolt lančanog povezivanja.

- **8. USB 3.1 Type A (SuperSpeed USB 10 Gbps):** Ti priključci služe za povezivanje s USB uređajima, poput USB tipkovnice/miša, USB izbrisivih memorijskih pogona, itd.
- **9. Utor Kensington brave**.

### **1.3.3 Funkcija QuickFit**

Funkcija QuickFit sadrži 5 tipova uzoraka: (1) Okvir poravnavanja (2) A4 (3) B5 (4) Prilagodba (5) Ravnalo. Uzorke možete aktivirati pritiskom na gumb QuickFit. Za odabir željenog uzorka upotrijebite gumb  $\equiv$  izbornika (petosmjerni). Gumb možete pomicati gore/dolje/lijevo/desno kako biste po potrebi mijenjali položaj uzorka. Imajte na umu da se svi uzorci mogu pomicati lijevo/desno po želji, ali možda imaju ograničeni raspon pomicanja gore/dolje.

1. Okvir poravnavanja

Uzroci okvira pomažu dizajnerima i korisnicima pri organizaciji sadržaja i izgleda stranice kako bi postigli ujednačen izgled.

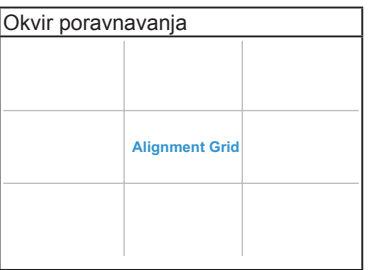

### 2. A4

QuickFit daje standardnu A4 veličinu papira za korisnike koji na zaslonu gledaju dokumente u stvarnoj veličini.

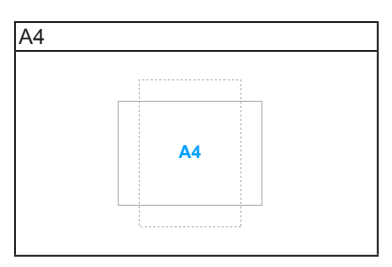

### 3. B5

QuickFit daje standardnu B5 veličinu papira za korisnike koji na zaslonu gledaju dokumente u stvarnoj veličini.

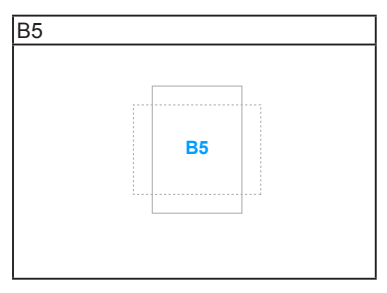

### 4. Prilagodba

Možete odrediti veličinu okvira pomicanjem gumba iz izbornika (petosmjernog) gore/dolje/lijevo/desno. Pritisnite gumb  $\equiv$  izbornika (petosmjerni) dulje od 3 sekunde kako biste mijenjali mjeru između milimetara i inča.

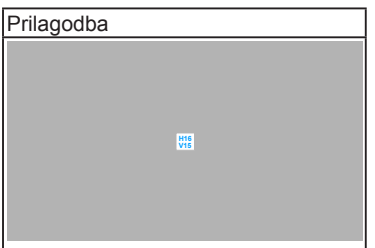

<span id="page-13-0"></span>5. Ravnalo

Ovaj uzorak prikazuje ravnalo na gornjoj i lijevoj strani. Pritisnite gumb **iz** izbornika (petosmjerni) dulje od 3 sekunde kako biste mijenjali mjeru između metričke i imperijalne.

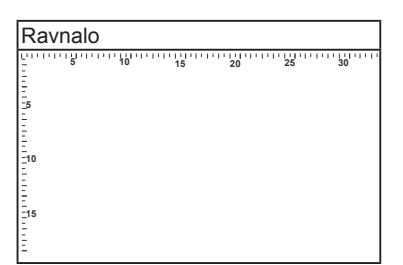

### **1.3.4 Ostale funkcije**

1. HDR

Monitor podržava HDR format. Kod detekcije HDR sadržaja, na stranici informacija pojavit će se poruka "HDR ON" (HDR UKLJUČEN).

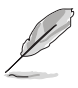

HDR sadržaj nije podržan kada je uključen PBP način rada.

### 2. Lančano povezivanje

Monitor podržava lančano povezivanje na Thunderbolt priključcima. Lančano povezivanje omogućuje serijsko povezivanje više monitora, a video signal prenosi se iz izvora u monitor. Kako biste omogućili lančano povezivanje, provjerite izvor.

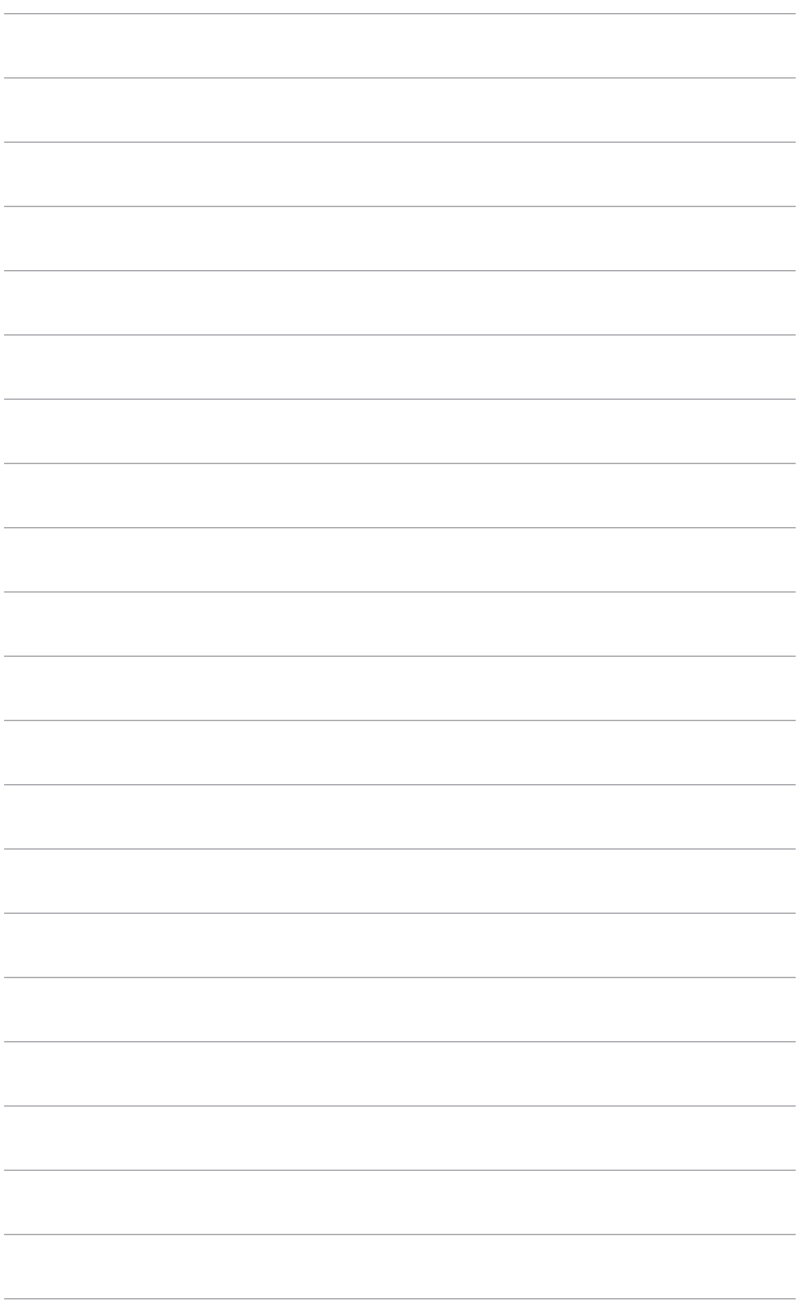

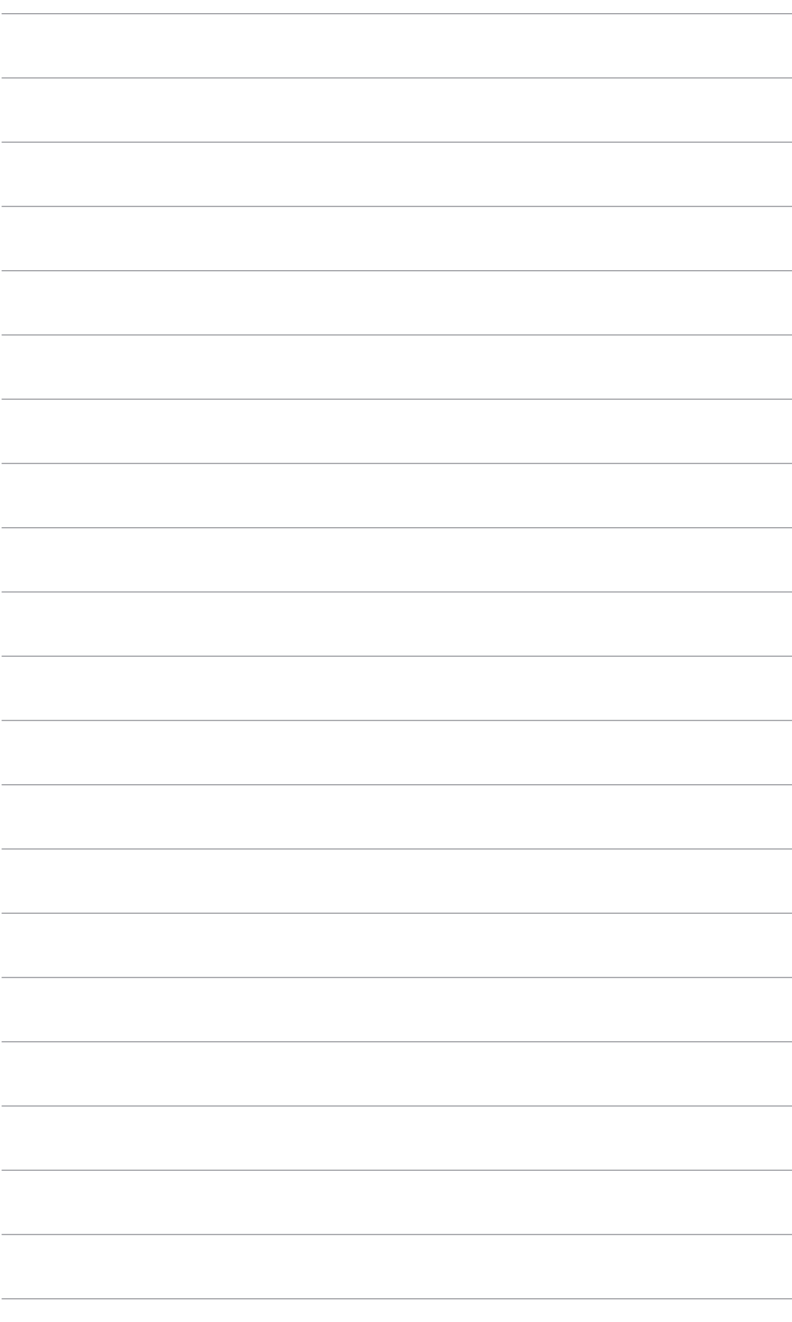

# <span id="page-16-0"></span>**2.1 Priključivanje kraka/stalka**

Za sastavljanje postolja monitora:

- 1. Otvorite kutiju i izvadite stalak (Crtež 1).
- 2. Iz kutije pažljivo izvadite monitor (Crtež 2).
- 3. Sklopite monitor na the krak (Crtež 2).
- 4. Uvjerite se da zubac na kraku odgovara utoru na monitoru te da se krak smjestio uz škljocaj koji se čuje. (Crtež 4).

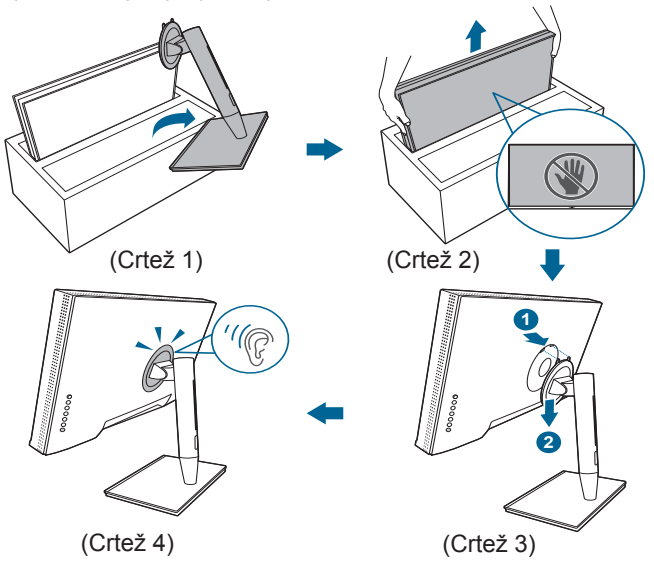

### **2.2 Odvajanje kraka/stalka (za VESA zidno montiranje)**

Odvojivi krak/postolje monitora posebno je dizajniran za VESA zidno montiranje.

Za odvajanje kraka/postolja:

- 1. Uklonite pokrov ulaznih/izlaznih priključaka (Crtež 1).
- 2. Pritisnite gumb za otpuštanje i zatim pažljivo odvojite monitor s kraka/baze (Crtež 2).

<span id="page-17-0"></span>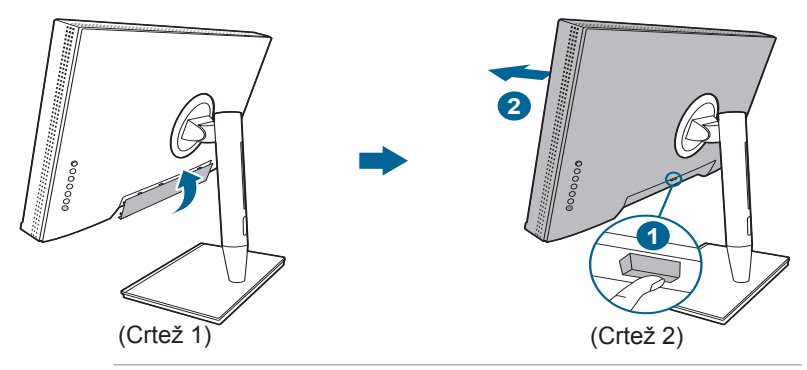

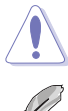

Rukujte pažljivo kako biste spriječili ozljede ili oštećenja na monitoru.

- Komplet za VESA zidno montiranje (100 x 100 mm) prodaje se zasebno.
- Koristite samo zidne nosače s certifikatom UL i minimalnom nosivošću/ opterećenjem od 22,7kg (veličina vijka: M4 x 10 mm).

# **2.3 Prilagodba monitora**

- Za optimalno gledanje preporučujemo vam da gledate punu prednju stranu monitora, a zatim prilagodite monitor kutu koji vam najbolje odgovara.
- Primite postolje kako se monitor ne bi prevrnuo dok mijenjate kut.
- Možete prilagoditi kut monitora od +23˚ do -5˚, a kosinu možete prilagoditi 60˚ ulijevo ili udesno. Također možete prilagoditi visinu monitora +/- 130 mm.

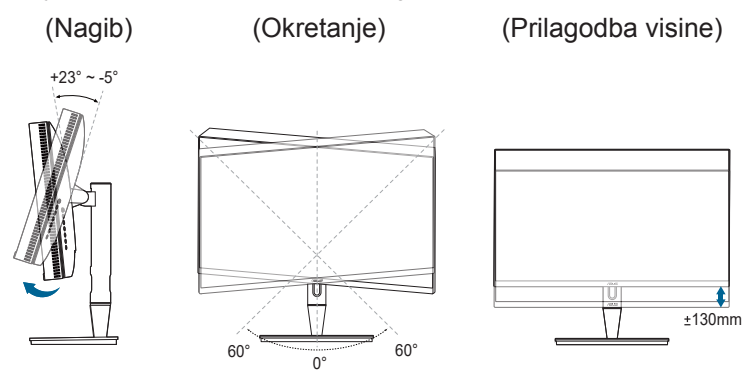

### **Zakretanje monitora**

- 1. Podignite monitor u najviši položaj.
- 2. Nagnite monitor do najvećeg mogućeg kuta.
- 3. Zakrenite monitor na kut koji vam odgovara.

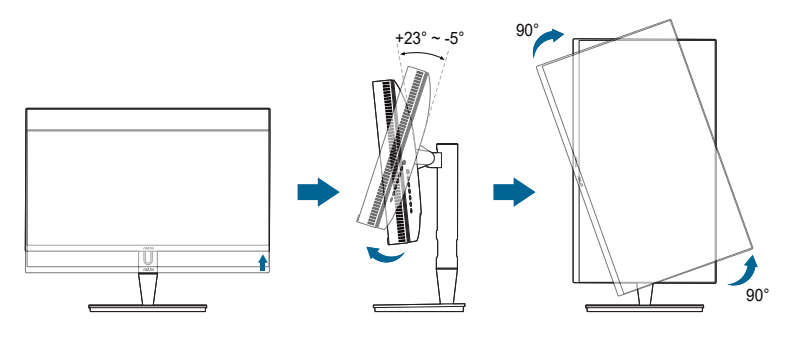

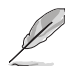

Normalno je da se prilikom prilagodbe kuta gledanja monitor malo trese.

4. Stavka OSD izbornika automatski će se zarotirati kada se zarotira monitor.

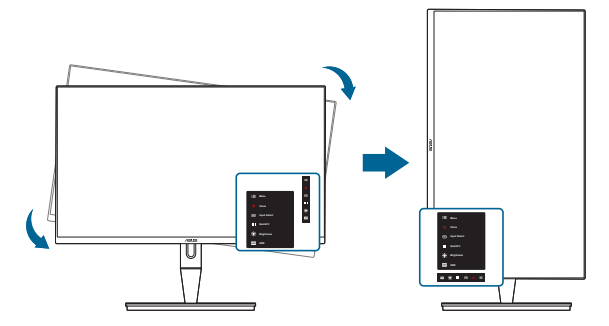

# <span id="page-19-0"></span>**2.4 Spajanje kabela**

1. Spojite kabele na sljedeći način:

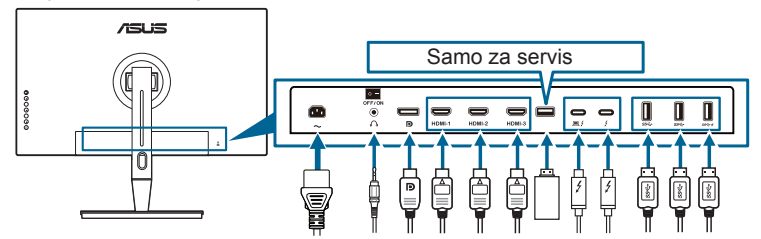

- **• Za spajanje kabela napajanja**: Priključite jedan kraj kabela napajanja u priključak napajanja na monitoru, a drugi kraj u utičnicu.
- **• Za spajanje HDMI/DisplayPort kabela**:
	- a. Jedan kraj HDMI/DisplayPort kabela gurnite u HDMI/DisplayPort utičnicu na monitoru.
	- b. Drugi kraj HDMI/DisplayPort kabela gurnite u HDMI/DisplayPort utičnicu na uređaju.
- **• Za korištenje slušalica:** kraj s utikačem gurnite u utičnicu za slušalice na monitoru ako je izvor ulaznog signala HDMI/DisplayPort/Thunderbolt.
- **• Korištenje priključaka**:
	- » Prema računalu: Koristite priloženi USB Type-C u Type-A kabel ili Thunderbolt kabel te umetnite Type-C ili Thunderbolt konektor u Thunderbolt priključak monitora prema računalu, a drugi kraj (Type-A ili Thunderbolt) priključak na računalu. Provjerite da vaše računalo ima instaliran najnoviji operacijski sustav Windows 7/Windows 10. To će omogućiti rad USB priključaka na monitoru.
	- » Prema opremi: Priključite USB Type A kabel uređaja u USB Type A utičnicu na monitoru.
	- » USB Type-A utičnica može se koristiti za Kalibraciju boje.

#### **• Za povezivanje Thunderbolt kabela:**

- a. Jedan kraj Thunderbolt kabela gurnite u Thunderbolt utičnicu na monitoru.
- b. Drugi kraj Thunderbolt kabela gurnite u Thunderbolt utičnicu na uređaju.
- c. Kada je jedan Thunderbolt priključak popunjen, drugi Thunderbolt priključak daje samo DisplayPort signal.
- d. Priključak  $\equiv$  4 daje maksimalnu snagu od 60 W (5 V/3 A, 9 V/3 A,

15 V/3 A, 20 V/3 A), a drugi priključak daje 15 W (5 V/3 A).

<span id="page-20-0"></span>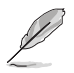

Kada spojite sve kabele, na stavci Odabir ulaza u OSD izborniku odaberite željeni signal.

#### 2. Slaganje kabela:

Preporučujemo vam da slijedite predloženi redoslijed provođenja kabela kroz utor za organizaciju kabela na postolju.

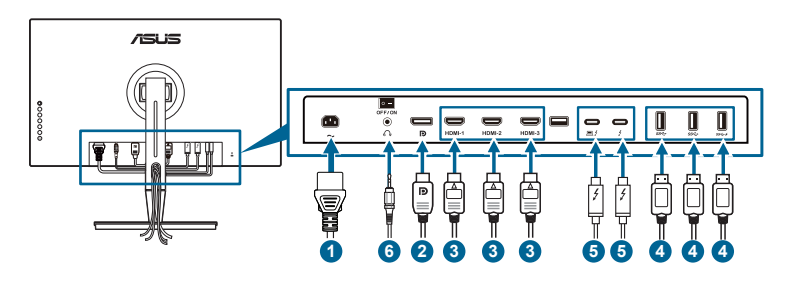

3. Ako je potrebno, namjestite poklopac ulaznih/izlaznih priključaka.

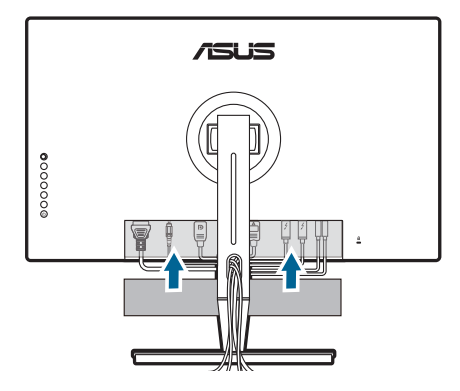

# **2.5 Uključivanje monitora**

Pritisnite gumb napajanja  $\mathcal{O}$ . Pogledajte stranice 1-2 za lokaciju gumba napajanja. Indikator napajanja  $\ddot{\theta}$  postat će bijel kako bi pokazao da je monitor UKLJUČEN.

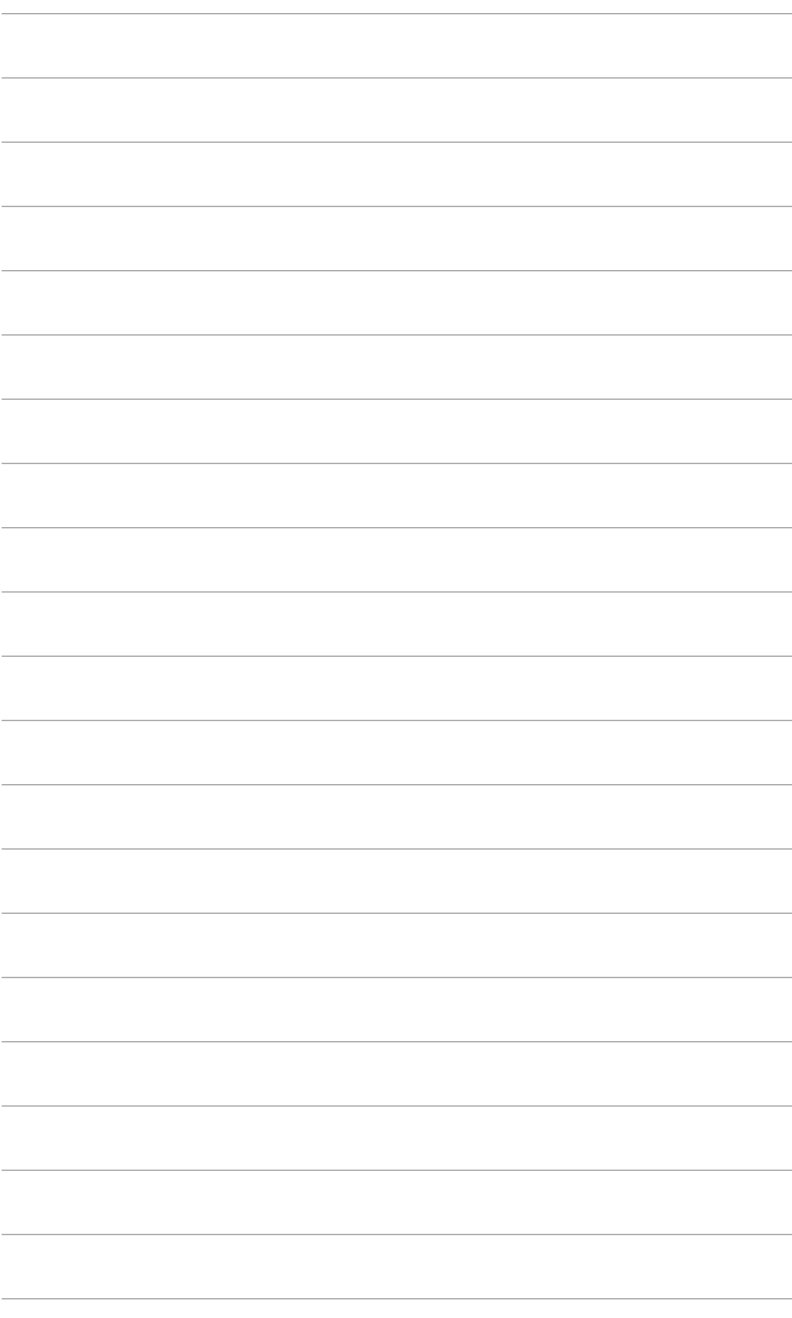

### <span id="page-22-0"></span>**3.1 OSD (zaslonski) izbornik**

### **3.1.1 Kako promijeniti konfiguraciju**

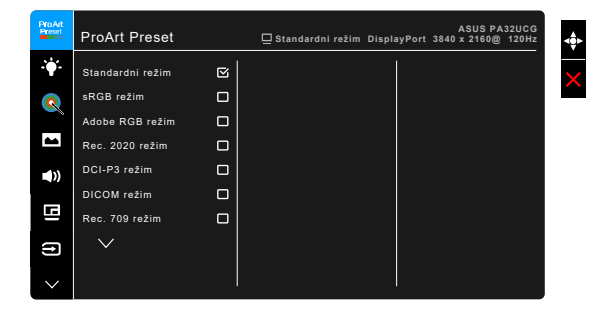

- 1. Pritisnite gumb  $\equiv$  Izbornika (5-smjerni) kako biste aktivirali OSD izbornik.
- 2. Pomaknite gumb  $\equiv$  Izbornika (5-smjerni) gore/dolje/lijevo/desno kako biste se kretali po različitim funkcijama. Označite željenu funkciju i pritisnite gumb **E** Izbornika (5-smjerni) kako biste je aktivirali. Ako odabrana funkcija ima podizbornik pomaknite gumb  $\equiv$ Izbornika (5-smjerni) gore/dolje kako biste se kretali po različitim funkcijama podizbornika. Označite željenu funkciju podizbornika i pritisnite gumb  $\equiv$  Izbornika (5-smjerni) ili pomaknite gumb  $\equiv$ Izbornika (5-smjerni) kako biste je aktivirali.
- 3. Pomaknite gumb  $\equiv$  Izbornika (5-smjerni) gore/dolje kako biste promijenili postavku odabrane funkcije.
- 4. Za izlaz i spremanje OSD izbornika pritisnite gumb  $\times$  ili pomičite gumb  $\equiv$ Izbornika (5-smjerni) ulijevo dok OSD izbornik ne nestane. Za prilagodbu drugih funkcija, ponovite korake 1-3.

### <span id="page-23-0"></span>**3.1.2 Uvod u funkcije OSD-a**

### **1. ProArt Preset**

Ova funkcija sadrži 14 podfunkcija koje možete odabrati prema svojoj želji. Svaki način rada ima mogućnost poništavanja odabira, što omogućava zadržavanje postavki ili povratak na unaprijed zadani način rada.

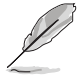

Za aktiviranje ove funkcije morate učiniti sljedeće: isključite Efekt okoline i onemogućite HDR na uređaju.

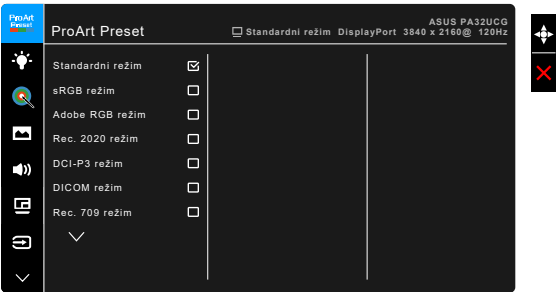

- **• Standardni režim**: najbolji izbor za dokumente.
- **• sRGB režim**: kompatibilan sa sRGB prostorom boje, sRGB režim najbolji je izbor za uređivanje dokumenta.
- **• Adobe RGB režim**: Kompatibilan s Adobe RGB prostorom boje.
- **• Rec. 2020 režim:** kompatibilan s Rec. 2020 prostorom boje.
- **• DCI-P3 režim:** Kompatibilan s DCI-P3 prostorom boje.
- **• DICOM režim**: Sukladan sa standardom DICOM, najbolji izbor za gledanje medicinskih slika.
- **• Rec. 709 režim:** Kompatibilan s Rec.709 prostorom boje.
- **• HDR\_PQ DCI:** Predstavlja ST2084 s DCI-P3 gamom boja i D65 bijelom točkom.
	- \* PQ Optimized: Pruža optimizirane HDR performanse zaslona s točnošću kao sa ST2084 u smislu mogućnosti jačine osvijetljena zaslona.
	- \* PQ Clip: Održava PQ krivulju dok precizno prikazuje maksimalnu svjetlinu. ST2084 kodna vrijednost viša od maksimalne prikazane bit će mapirana u maksimalnu jačinu osvjetljenja. Za vas smo osigurali i maksimum od 300 nita.
	- PQ Basic: Predstavlja HDR performanse većine zaslona koji podržavaju HDR.
- **• HDR\_PQ Rec2020:** Predstavlja ST2084 s Rec.2020 gamom boja i D65 bijelom točkom.
	- PQ Optimized: Pruža optimizirane HDR performanse zaslona s točnošću kao sa ST2084 u smislu mogućnosti jačine osvijetljena zaslona.
	- PQ Clip: Održava PQ krivulju dok precizno prikazuje maksimalnu svjetlinu. ST2084 kodna vrijednost viša od maksimalne prikazane bit će mapirana u maksimalnu jačinu osvjetljenja. Za vas smo osigurali i maksimum od 300 nita.
	- PQ Basic: Predstavlja HDR performanse većine zaslona koji podržavaju HDR.
- **• HDR\_HLG BT2100:** Usklađen s BT2100.
- **• HDR\_HLG DCI:** Usklađen s DCI-P3.
- **• HDR\_DolbyVision:**
	- Svijetlo: Usklađeno s postavkama DolbyVision svijetlog načina rada.
	- Tamno: Usklađeno s postavkama DolbyVision tamnog načina rada.
- **• Korisnički režim 1/Korisnički režim 2**: Omogućuje prilagodbu boje u Naprednom podešavanju. Možete spremiti jedan ili dva profila za ProArt kalibraciju kao Korisnički režim 1/Korisnički režim 2 nakon izvođenja ProArt kalibracije i tako imati brzi pristup.

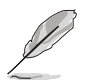

Primijenite sljedeće postavke ako izvodite ProArt kalibraciju boje:

- Dinamiku izlaza postavite na puni raspon.
- Format izlaza boje postavite na RGB.
- Dubinu izlaza boje postavite na 8 bit.

### Tablica dolje prikazuje zadane konfiguracije za svaki ProArt Preset način rada:

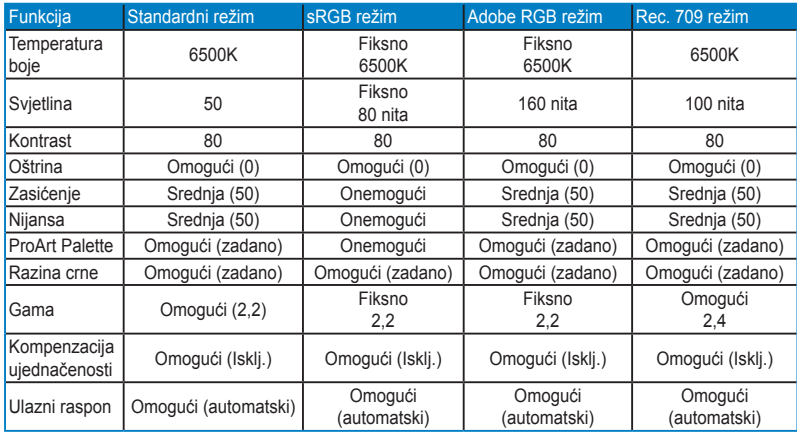

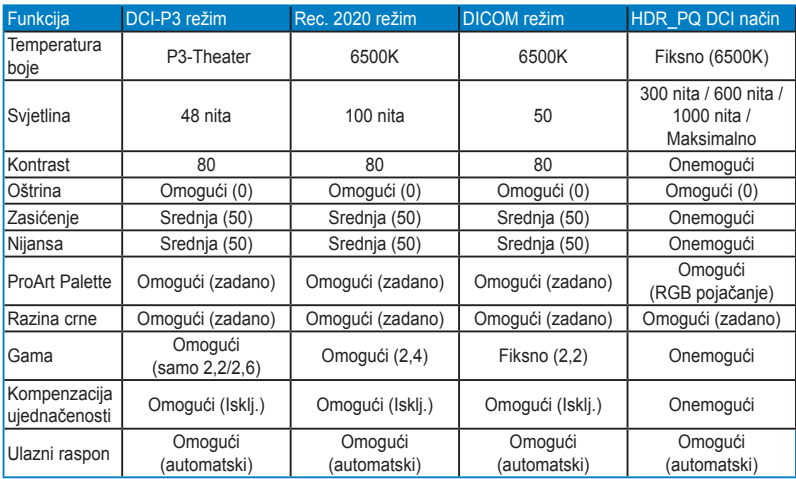

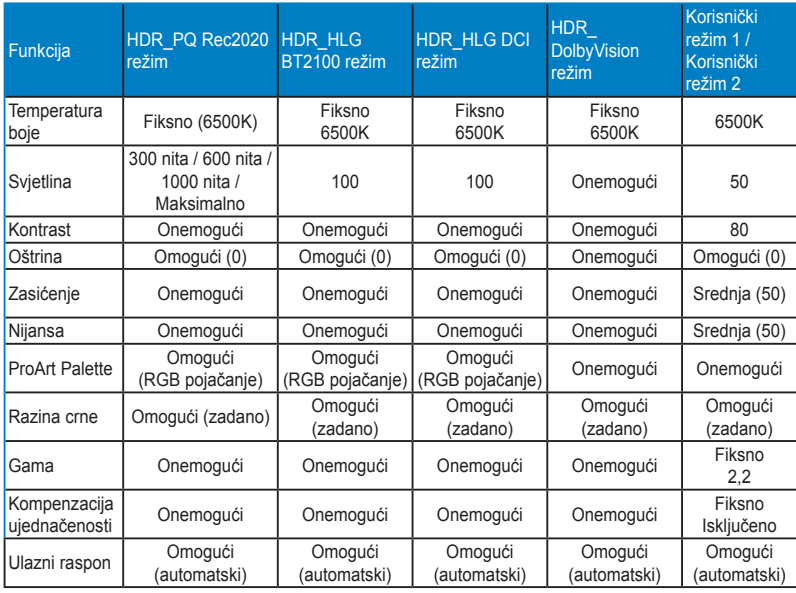

### **2. Filtar Za Plavo Svjetlo**

Ovom funkcijom možete prilagoditi filtar za plavo svjetlo.

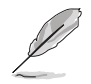

Za aktiviranje ove funkcije morate učiniti sljedeće: isključite Efekt okoline i onemogućite HDR na uređaju.

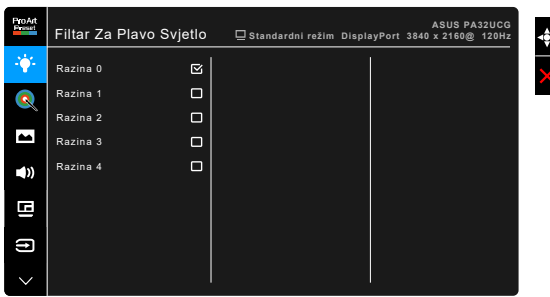

- **• Razina 0:** Nema promjene.
- **• Razina 1~4:** Što je razina veća, rasipat će se manje plavog svjetla. Kad je aktiviran Filtar Za Plavo Svjetlo, automatski će se uvesti zadane postavke za Standardni režim. Između postavki Razina 1 i Razina 3 korisnik može konfigurirati funkciju Svjetlina. Razina 4 je optimizirana postavka. Ona je sukladna s TUV certifikatom za slabo plavo svjetlo. Funkciju Svjetlina korisnik ne može konfigurirati.

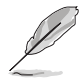

Kako biste izbjegli naprezanje očiju, pripazite na sljedeće:

- U slučaju dugotrajnog rada, korisnici se povremeno trebaju udaljiti od zaslona. Preporučuju se kratke stanke (barem 5 minuta) nakon oko 1 sat neprekidnog rada za računalom. Kraće ali češće stanke učinkovitije su od jedne dugotrajne pauze.
- Ako želite smanjiti naprezanje i suhoću očiju, preporučuje se povremeno skretanje pažnje na udaljene predmete.
- Naprezanje očiju možete smanjiti vježbama za oči. Često ponavljajte ove vježbe. U slučaju da se ne uspijete riješiti naprezanja očiju, javite se liječniku. Vježbe za oči: (1) Ponavljajte gledanje gore i dolje (2) Polagano okrećite oči (3) Pomičite oči dijagonalno.
- Plava svjetlost visoke energije može prouzročiti umor očiju i AMD (starosne degeneracije makule). Pomoću filtra za plavu svjetlost smanjite do 70% štetne plave svjetlosti kako biste izbjegli CVS (sindrom računalnog vida).

### **3. ProArt Palette**

U ovom izborniku postavite željenu boju.

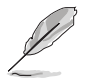

Za aktiviranje ove funkcije morate učiniti sljedeće: isključite Efekt okoline i onemogućite HDR na uređaju.

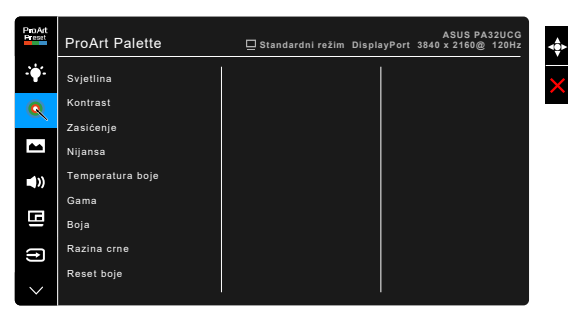

- **• Svjetlina**: Raspon podešavanja je od 0 do 100.
- **• Kontrast**: Raspon podešavanja je od 0 do 100.
- **• Zasićenje**: Raspon podešavanja je od 0 do 100.
- **• Nijansa**: Mijenja boju slike između zelene i ljubičaste.
- **• Temperatura boje**: Sadrži 5 načina uključujući 9300K, 6500K, 5500K, 5000K i P3-Theater.

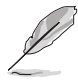

P3-Theater dostupan je samo kada je odabran DCI-P3 režim.

- **• Gama**: Omoguće postavljanje režima boje na 2,6, 2,4, 2,2, 2,0 ili 1,8.
- **• Boja**:
	- \* Prilagodba nijanse po šest osi.
	- \* Prilagodba zasićenosti po šest osi.
	- \* Prilagođava razinu pojačanja za R, G, B.
	- Prilagođava otklon razine crne za R, G, B.
- **• Razina crne**: Najtamnija razina prikaza.
	- \* Signal: Za prilagodbu pokrenute 1. razine signala najtamnije sive.
	- \* Pozadinsko osvjetljenje: Za podešavanje tamne nijanse pozadinske rasvjete.
- **• Reset boje**:
	- Reset boje trenutnog načina rada: vraća postavke boje trenutnog načina boje na tvorničke vrijednosti.
	- \* Reset boje svih režima: vraća postavke boje svih načina boje na tvorničke vrijednosti.

### **4. Slika**

U ovom izborniku možete postaviti sliku.

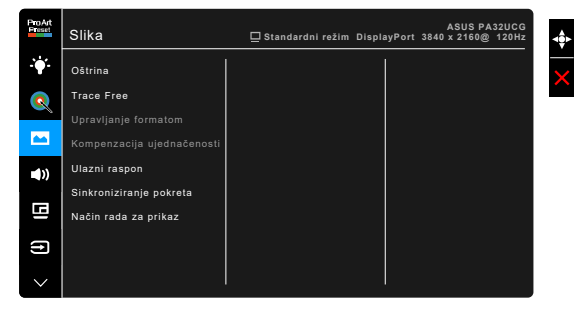

- **• Oštrina**: Raspon podešavanja je od 0 do 100.
	- **• Trace Free**: Prilagođava vrijeme odaziva monitora.

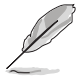

Za aktiviranje ove funkcije morate učiniti sljedeće: isključite PBP i onemogućite HDR na uređaju.

**• Upravljanje formatom**: Prilagođava format slike na Puni, 4:3, 1:1 ili OverScan.

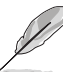

- Za aktiviranje ove funkcije morate učiniti sljedeće: isključiti PBP.
- 4:3 je dostupan samo ako je ulazni izvor u formatu 4:3. OverScan je dostupan samo za HDMI ulazni izvor.
- **• Kompenzacija ujednačenosti**: Prilagođava različite dijelove zaslona kako bise smanjila neujednačenost zaslona te pruža ujednačenu svjetlinu i boju na cijelom zaslonu.

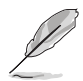

Za aktiviranje ove funkcije morate učiniti sljedeće: isključite Dinamičko prigušivanje i onemogućite HDR na uređaju.

- **• Ulazni raspon**: za mapiranje opsega signala od potpuno crnog do bijelog prikazanog raspona prikaza.
- **• Sinkroniziranje pokreta**: simulira zaslon s visokom učestalosti osvježavanja kako bi generirao različite frekvencije pozadinskog osvjetljenja.

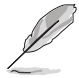

Za aktiviranje ove funkcije morate učiniti sljedeće: isključiti Adaptive-Sync i Efekt okoline.

**• Način rada za prikaz**: Kad je ova funkcija omogućena moguća je podrška za do 3840 x 2160 na 144 Hz i 8-bitna dubina boje (samo DisplayPort).

#### **5. Zvuk**

U ovom izborniku možete prilagoditi Glasnoću, Utišavanje i Izvor.

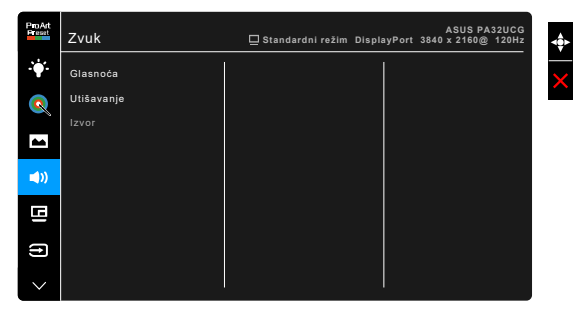

- **• Glasnoća**: raspon prilagodbe je od 0 do 100.
- **• Utišavanje**: uključuje i isključuje zvuk monitora.
- **• Izvor**: odlučuje iz kojeg izvora dolazi zvuk monitora.

### **6. PBP postavljanje**

PBP postavljanje omogućuje otvaranje drugog pod-prozora povezanog s drugog video izvora uz glavni prozor s originalnog video izvora. Aktiviranjem ove funkcije monitor prikazuje do 4 slike iz različitih video izvora (kad je ulazni izvor ispod 4K na 60 Hz).

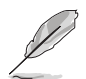

Za aktiviranje ove funkcije morate učiniti sljedeće: isključiti Dinamičko prigušivanje, isključiti funkciju Adaptive-Sync i onemogućiti HDR na uređaju.

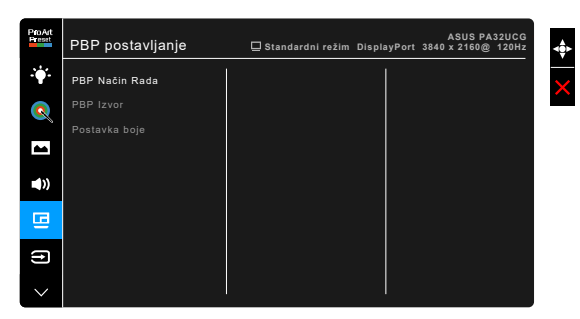

**• PBP Način Rada**: Odabire funkciju PBP, PBP x 3 ili PBP x 4 ili je isključuje.

**• PBP Izvor**: Služi za odabir izvora video ulaza između HDMI-2, HDMI-3, DisplayPort i Thunderbolt. Tablica dolje pokazuje kombinacije ulaznih izvora.

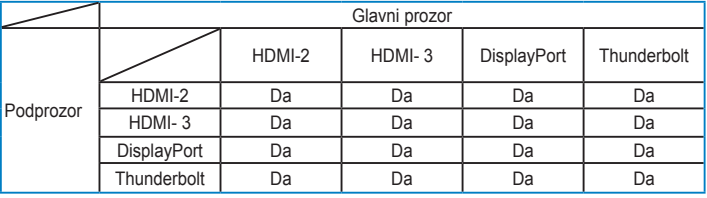

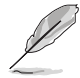

Priključak HDMI-1 ne podržava PBP funkciju. Kad je u izborniku Prijenos na DisplayPort odabrano DisplayPort 1.4 DSC, DisplayPort ne podržava PBP funkciju.

**• Postavka boje**: Služi za odabir pojedinačnog Splendid režima rada za odabrani PBP izvor. (Možete odabrati do dva 2 Splendid režima.)

### **7. Odabir ulaza**

U ovoj funkciji možete odabrati željeni ulazni izvor.

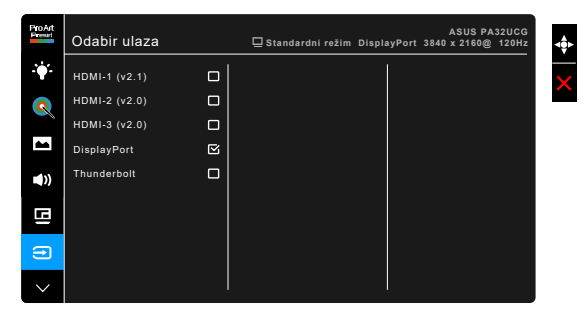

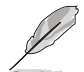

Ako je jedan Thunderbolt priključak popunjen, drugi daje samo DisplayPort signal.

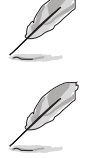

Kad je PBP omogućeno, HDMI-1 (v2.1) nije dostupno.

#### **8. Postava sustava**

Omogućuje podešavanje sustava.

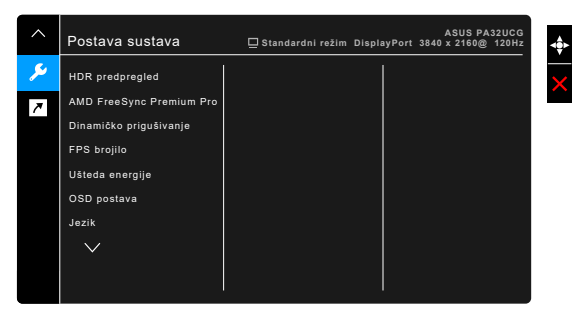

- **• HDR predpregled**: Omogućava pregled performansi sadržaja koji nije HDR s HDR10 i HLG mapiranjem. Dok je uključena funkcija HDR predpregled moguće je odabrati HDR\_PQ DCI, HDR\_PQ Rec2020, HDR\_HLG BT2100 i HDR\_HLG DCI.
- **• AMD FreeSync Premium Pro**: Grafičkom izvoru koji podržava AMD FreeSync Premium Pro\* omogućava dinamičku prilagodbu frekvencije osvježavanja na temelju broja slika u minuti tipičnih za neki sadržaj radi energetski učinkovitog ažuriranja zaslona s malim kašnjenjem i gotovo bez zastajkivanja.

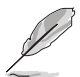

\* AMD FreeSync Premium Pro može se aktivirati samo u rasponu 48 Hz – 120 Hz ili 48 Hz – 144 Hz kad je Način rada za prikaz uključen.

\* Za podržane GPU, minimalne zahtjeve za PC sustav i upravljačke programe, kontaktirajte proizvođače GPU.

Za aktiviranje te funkcije potrebno je učiniti sljedeće: isključiti Sinkroniziranje pokreta, isključiti PBP Način Rada i postaviti Prijenos na DisplayPort na DisplayPort 1.2 ili DisplayPort 1.4 DSC.

**• Dinamičko prigušivanje**: Sinkronizira sadržaj dok se kontrast mijenja kako bi se postiglo pozadinsko dinamičko prigušivanje . Sinkronizaciju možete postaviti na "Brzo", "Srednje " ili "Postupno".

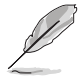

Za aktiviranje ove funkcije morate učiniti sljedeće: isključiti PBP.

- **• FPS brojilo**: Omogućava saznanje koliko glatko se igra odgirava.
- **• Ušteda energije**:
	- \* "Normalna razina" omogućuje USB priključcima prema opremi/ Thunderbolt priključcima punjenje vanjskih uređaja kada monitor uđe u način rada s uštedom energije.
- \* "Duboka razina" ne dopušta priključcima punjenje vanjskih uređaja i sprječava Thunderbolt i USB signale da budu automatski detektirani kada monitor uđe u način rada s uštedom energije.
- **• OSD postava**:
	- \* Prilagođava OSD istek vremena-a od 10 do 120 sekundi.
	- \* Omogućava ili onemogućava funkciju DDC/CI.
	- \* Prilagođava pozadinu OSD-a od neprozirnog do prozirnog.
	- \* Prilagođava rotaciju OSD-a.
- **• Jezik**: Možete birati između 21 jezika uključujući engleski, francuski, njemački, talijanski, španjolski, nizozemski, portugalski, ruski, češki, hrvatski, poljski, rumunjski, mađarski, turski, pojednostavljeni kineski, tradicionalni kineski, japanski, korejski, tajlandski, indonezijski, perzijski.
- **• Podsjetnik za kalibraciju**: Podsjeća korisnika kako kalibracijom monitora može osigurati preciznost boja u svakom radnom razdoblju. Za korisničku preferencu postoje 3 alarma (300/600/1000 sati) i ISKLJUČENO.

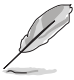

Ova je funkcija omogućena kada odaberete Korisnički režim 1 ili Korisnički režim 2.

**• Prijenos na DisplayPort**: Kompatibilnost s grafičkom karticom. Odaberite DisplayPort 1.1, DisplayPort 1.2 ili DisplayPort 1.4 DSC prema DP verziji grafičke kartice.

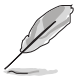

DisplayPort 1.1 dostupan je samo kada je Adaptive-Sync isključen.

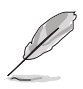

Kad je PBP omogućen, DisplayPort 1.4 DSC nije dostupan.

- **• Zaključavanje tipke**: Za onemogućavanje svih funkcijskih tipki. Pritisnite i držite dulje od 5 sekundi drugi gumb odozgo kako biste poništili funkciju zaključavanje tipke.
- **• Indikator napajanja**: Uključuje/isključuje LED indikator napajanja.
- **• Efekt okoline**: Sinkronizira svjetlinu zaslona s promjenama okolnog osvjetljenja.

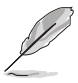

Za aktiviranje ove funkcije morate učiniti sljedeće: onemogućiti HDR na uređaju, isključiti Sinkroniziranje pokreta i postaviti Filtar Za Plavo Svjetlo na Razina 0.

- **• Podaci**: Prikazuje informacije o monitoru.
- **• Resetiraj sve**: "Da" omogućuje vraćanje zadanih postavki.

#### **9. Prečica**

Definira funkcije za gumbe Prečica 1 i Prečica 2.

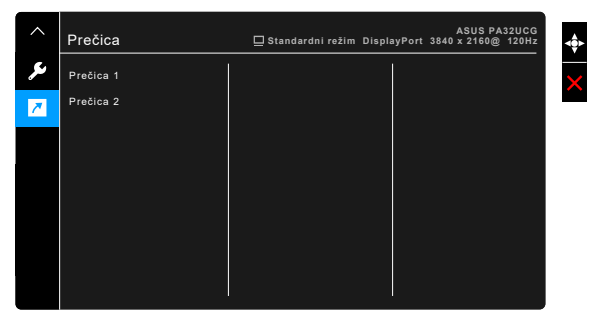

**• Prečica 1/Prečica 2**: služi za odabir funkcija za gumbe Prečica 1 i 2.

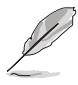

Nakon odabira ili aktiviranja određene funkcije gumb vašeg prečaca možda više neće biti podržan. Dostupne funkcije za prečace: Filtar Za Plavo Svjetlo, Svjetlina, HDR, Kontrast, PBP postavljanje, Temperatura boje, Glasnoća, Sinkroniziranje pokreta, Korisnički režim 1, Korisnički režim 2.

# <span id="page-34-0"></span>**3.2 Sažetak tehničkih podataka**

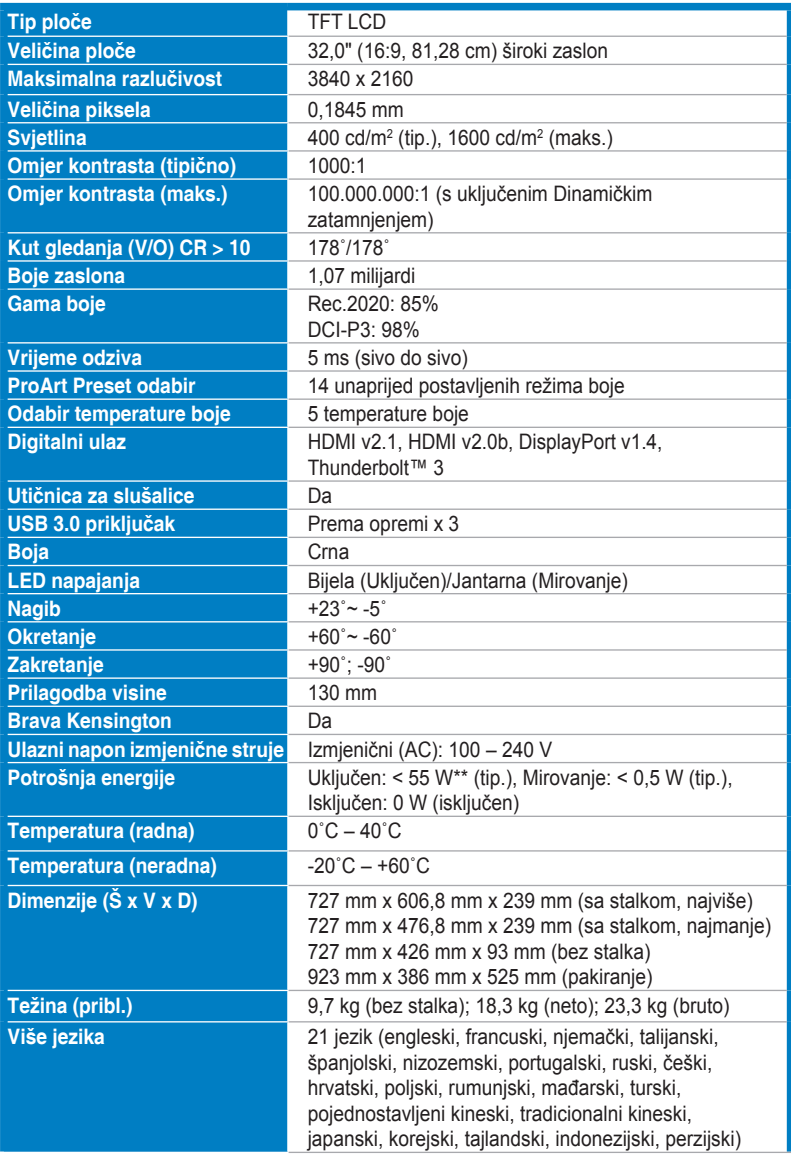

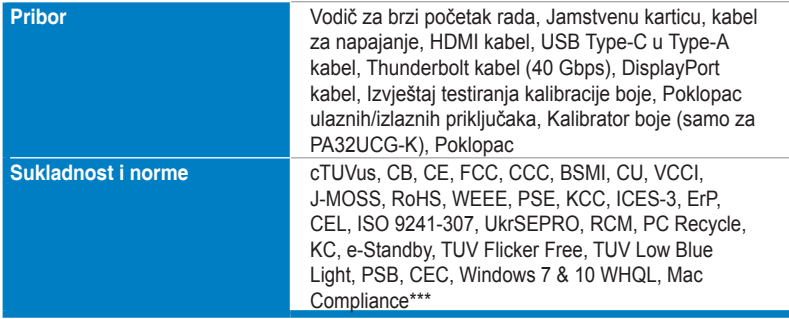

**\*Tehnički podaci podliježu promjenama bez prethodne najave.**

**\*\*Uz izmjerenu svjetlinu zaslona od 200 nita bez povezanog zvuka/USB-a/čitača kartica.**

**\*\*\*Potreban je Mac OS 10.13.6, 10.14.1.**

<span id="page-36-0"></span>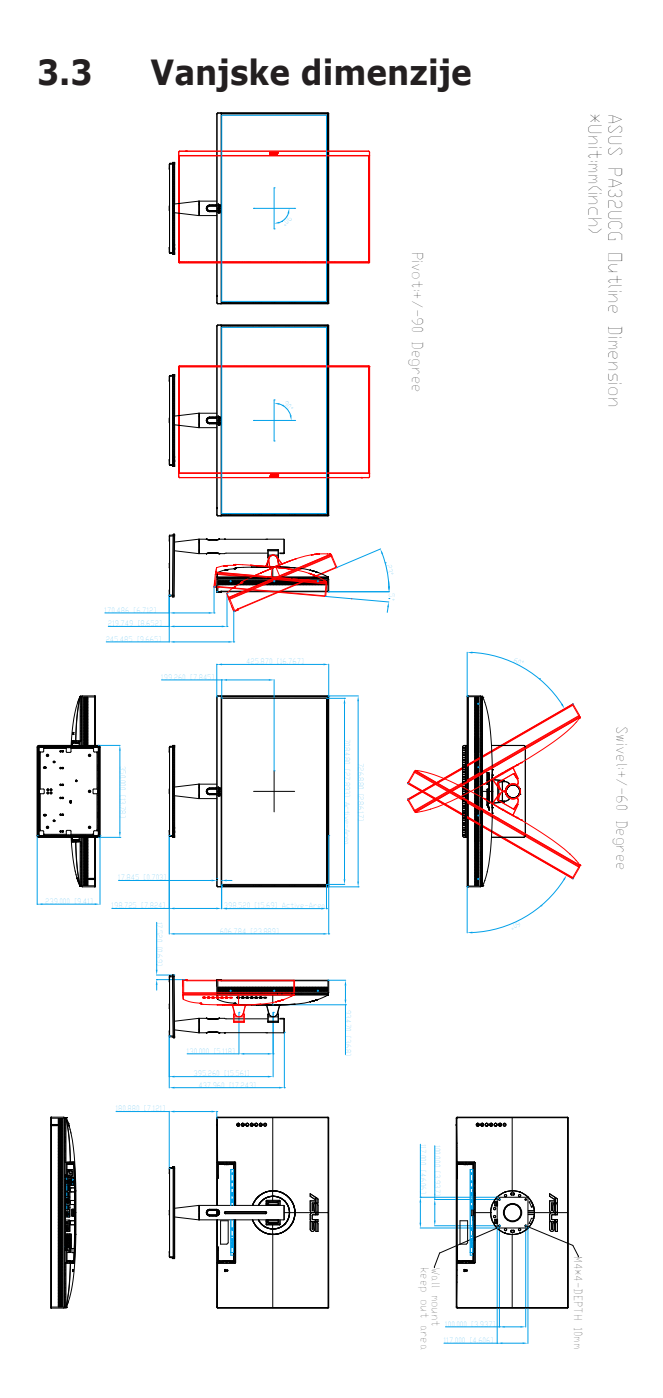

# <span id="page-37-0"></span>**3.4 Rješavanje problema (FAQ)**

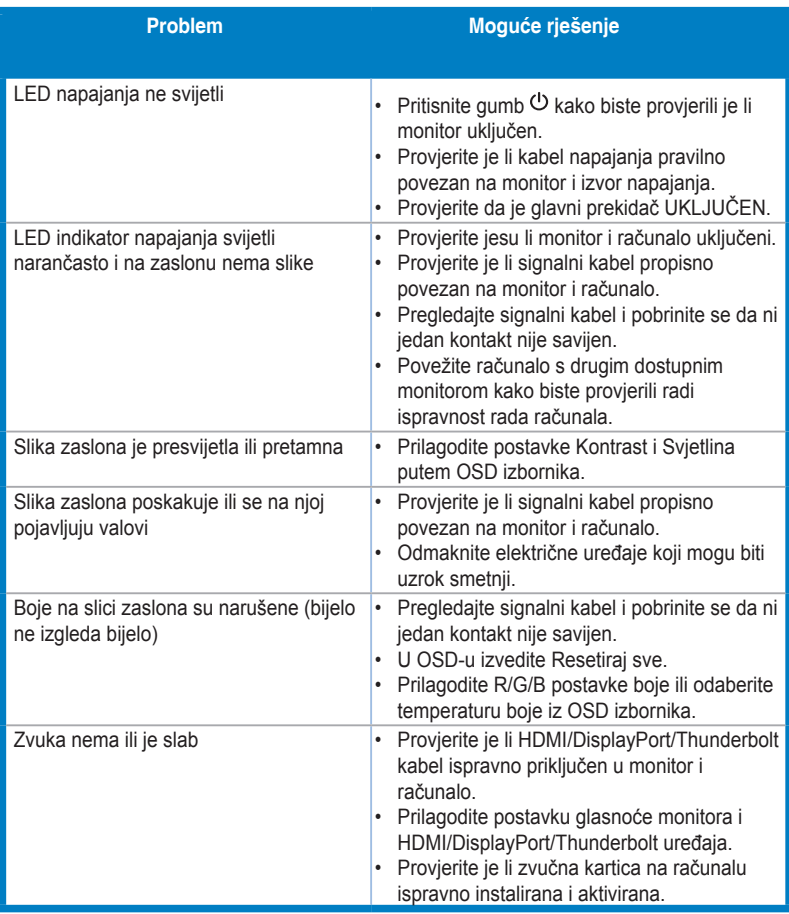

# <span id="page-38-0"></span>**3.5 Podržani načini rada**

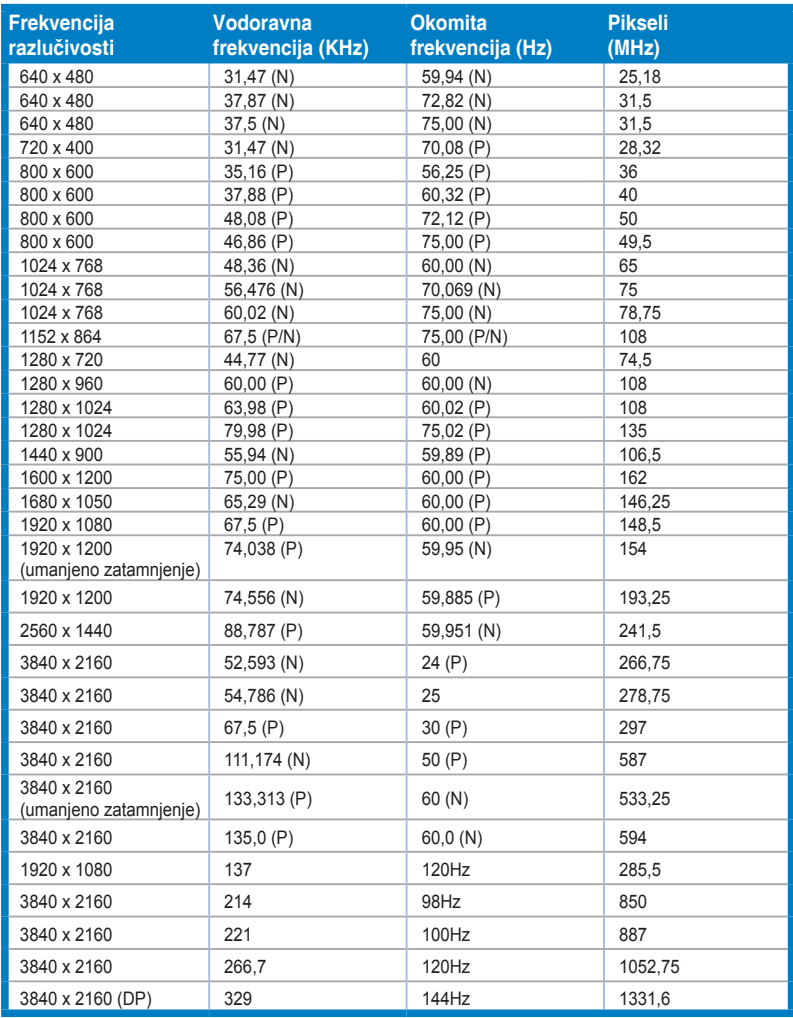

**Kada monitor radi u video načinu rada (npr. ne prikazuje podatke) preko HDMI priključka, osim videa standardne definicije bit će podržani i sljedeći načini rada visoke definicije.**

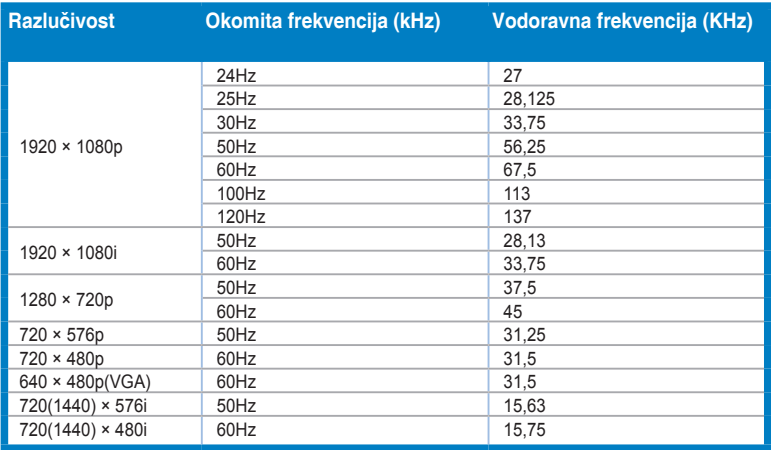

**\* Režimi rada koji nisu na popisu možda nisu podržani. Za optimalnu razlučivost preporučujemo režim rada koji se nalazi u tablici iznad.**

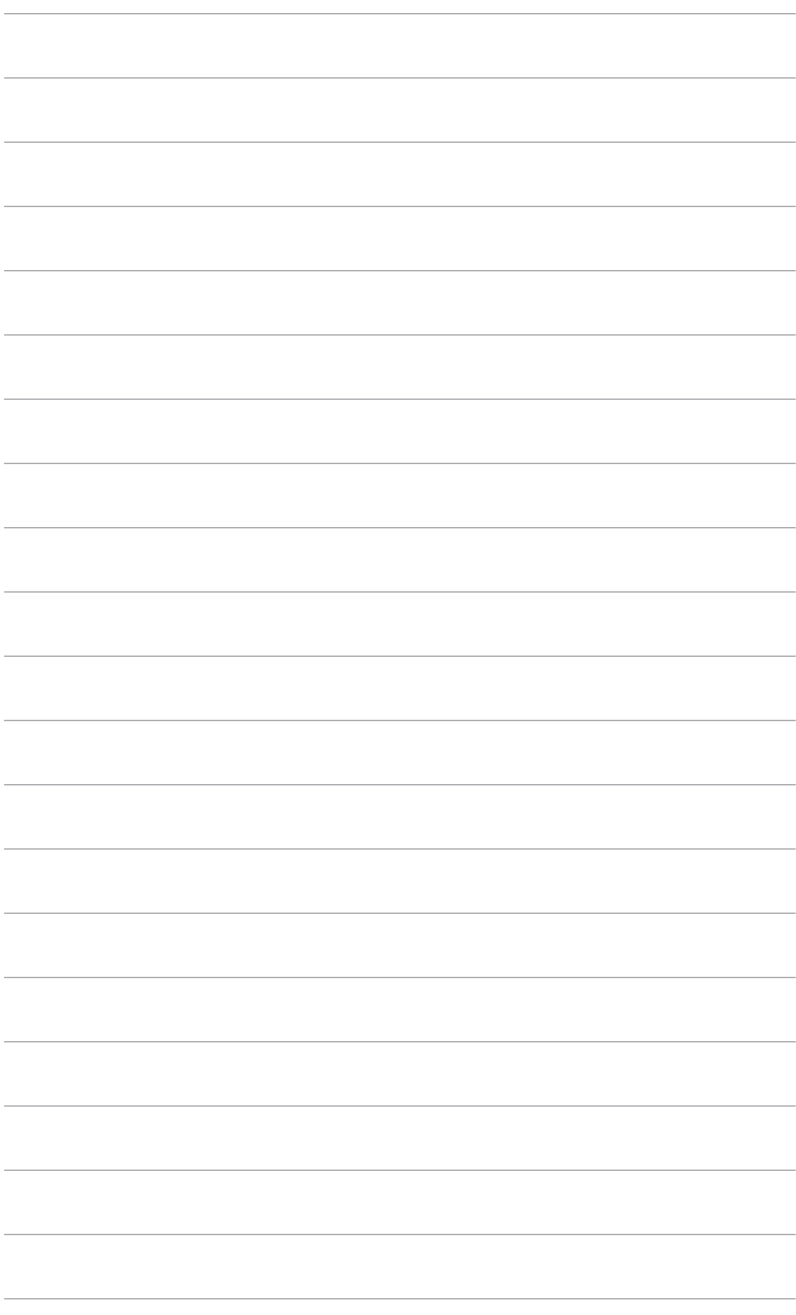

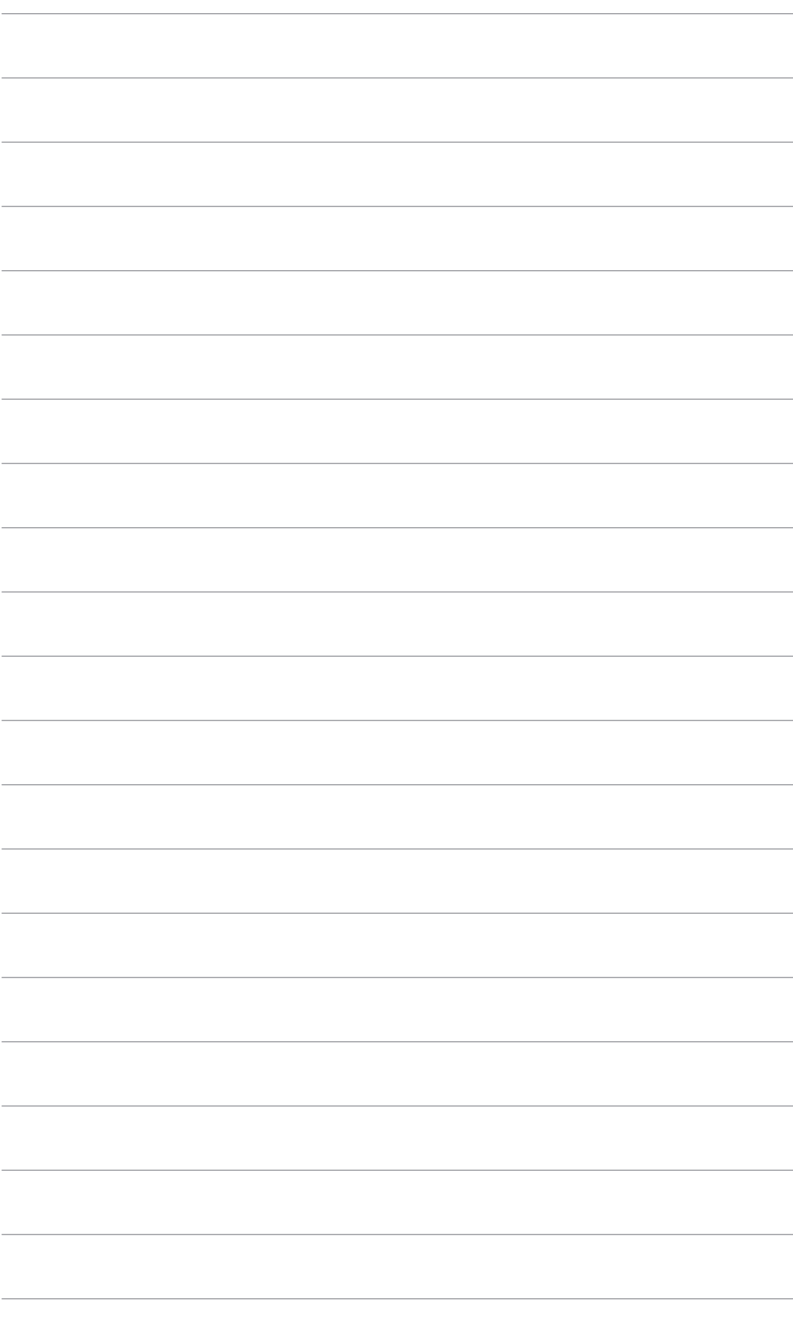